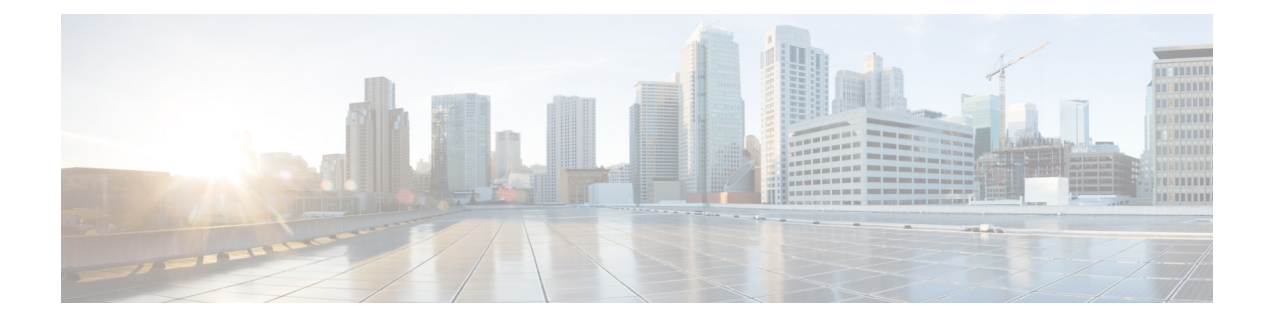

# **Peer Prospecting**

- Peer [Prospecting](#page-0-0) Overview, on page 1
- Find [Recommended](#page-0-1) Peers, on page 1
- [Optimize](#page-1-0) Peers, on page 2
- Ignore [Recommended](#page-2-0) Peers, on page 3

## <span id="page-0-0"></span>**Peer Prospecting Overview**

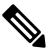

**Note** This feature is for Crosswork Traffic Analysis only.

The Peer Prospecting tool shows you on which peer ASNs large amounts of traffic are being transmitted and received. It helps you select a current peer and quickly see other peers to which you could move traffic. For example, if a service provider charges more money for its traffic throughput, you might want to move traffic away from its peers to another peer that is less expensive. Peer Prospecting can help you identify other peers to which you can move your traffic.

You must have an Advanced license to use this feature. Contact [sales@crosswork.cisco.com](mailto:sales@crosswork.cisco.com) for more information. **Note**

## <span id="page-0-1"></span>**Find Recommended Peers**

You can view a list of ASNs that you are not currently peered with, but to which you are sending a significant amount of traffic. This can help you understand to which ASNs you should be peered with but are not.

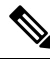

You must have an Advanced license to use this feature. Contact [sales@crosswork.cisco.com](mailto:sales@crosswork.cisco.com) for more information. **Note**

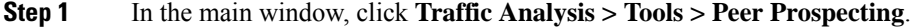

By default, the **Non-Peers** option is selected which indicates that the table contains all ASNs that are not currently peers.

- **Step 2** In the Filter By field, select one of the following options:
	- **Device Group**—Click **Device Group**, then select a device group from the drop-down list to view the prospective peers contained in that device group only.
	- **Device**—Click **Device**, then select a device from the drop-down list to view the prospective peers of that device type only.
- **Step 3** Select one of the following Traffic Aggregation values to display:
	- **Both**—Aggregates RX, TX, and total data for all traffic for the specific ASN.
	- **Transit**—Aggregates RX, TX, and total data when the ASN is not the source or destination of the traffic but rather an intermediary peer somewhere along the path. Looking at transit data can help you determine, for example, if peering with a specific ASN can shorten your traffic path.
	- **To/From**—Aggregates Rx, Tx, and total data for source and destination ASNs.
- **Step 4** To view data for a specific time period, select a time from the **Timeframe** drop-down list.

The table contains a list of ASNs which can be prospective peers. By default, the table is organized by descending total traffic data.

- **Step 5** Click **Ignore** to hide an ASN from the list of prospective peers. See Ignore [Recommended](#page-2-0) Peers, on page 3 for more information.
- <span id="page-1-0"></span>**Step 6** Click on the ASN in the **Prospect** column to view details about that ASN.

### **Optimize Peers**

You can view the ASNs to which you are peered and determine if there are other peers to which you can move traffic in order to optimize your network.

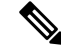

You must have an Advanced license to use this feature. Contact [sales@crosswork.cisco.com](mailto:sales@crosswork.cisco.com) for more information. **Note**

- **Step 1** In the main window, click **Traffic Analysis > Tools > Peer Prospecting**.
- **Step 2** Click **Optimize Peer**, then enter the Peer ASN for which you want to optimize.
- **Step 3** In the Filter By field, select one of the following options:
	- **Device Group**—Click **Device Group**, then select a device group from the drop-down list to view the prospective peers contained in that device group only.
- **Device**—Click **Device**, then select a device from the drop-down list to view the prospective peers of that device type only.
- **Step 4** Select one of the following Traffic Aggregation values to display:
	- **Both**—Aggregates RX, TX, and total data for all traffic for the specific ASN.
	- **Transit**—Aggregates RX, TX, and total data when the ASN is not the source or destination of the traffic but rather an intermediary peer somewhere along the path. Looking at transit data can help you determine, for example, if peering with a specific ASN can shorten your traffic path.
	- **To/From**—Aggregates RX, TX, and total data for source and destination ASNs.
- **Step 5** To view data for a specific time period, select a time from the **Timeframe** drop-down list. The table contains a list of ASNs which can be prospective peers. By default, the table is organized by descending total traffic data.
- **Step 6** Click **Ignore** to hide an ASN from the list of prospective peers.
- <span id="page-2-0"></span>**Step 7** Click on the ASN in the **Prospect** column to view details about that ASN.

#### **Ignore Recommended Peers**

You can ignore any peers that are recommended so they do not show up under the list of Recommendations on the Peer Prospecting page. This is helpful if you know that you cannot or should not peer with an ASN that is listed as a prospective peer.

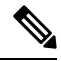

You must have an Advanced license to use this feature. Contact [sales@crosswork.cisco.com](mailto:sales@crosswork.cisco.com) for more information. **Note**

**Step 1** In the main window, click **Traffic Analysis > Tools > Peer Prospecting**.

By default, the **Recommendations** option is selected which indicates that the table contains all recommended ASNs that are not currently peers.

**Step 2** In the table, click **IGNORE** under the Action column for any ASN you want to ignore.

The ASN is removed from the table.

- **Step 3** Click **Ignored** at the top of the page to view the list of prospective ASNs that you selected to ignore.
- **Step 4** To unignore an ASN, click **INCLUDE** under the Action column for any ASN that you want to move to the list of recommended prospective ASNs.

The ASN is removed from the Ignored table and appears on the Recommendations table.

 $\mathbf{l}$